# User's Guide **TPS628690EVM-135 Evaluation Module**

# **TEXAS INSTRUMENTS**

#### **ABSTRACT**

This user's guide describes the characteristics, operation, and use of TI's evaluation module (EVM) for the TPS628690, TPS628680 devices. The TPS628690EVM-135 (BSR135) facilitates the evaluation of the TPS628690, 6-A step-down converter with DCS-Control™ in a small 1.5-mm by 2.5-mm QFN package solution. The EVM creates output voltages between 0.2 V and 0.8375 V with 1% accuracy output voltages from higher input voltages between 2.4 V and 5.5 V. The TPS628690 is a highly efficient and tiny solution for point-of-load (POL) converters for space-constrained applications, such as artificial intelligence chips, camera modules, solid state drives (SSDs), LPDDR5 memory, and optical modules.

## **Table of Contents**

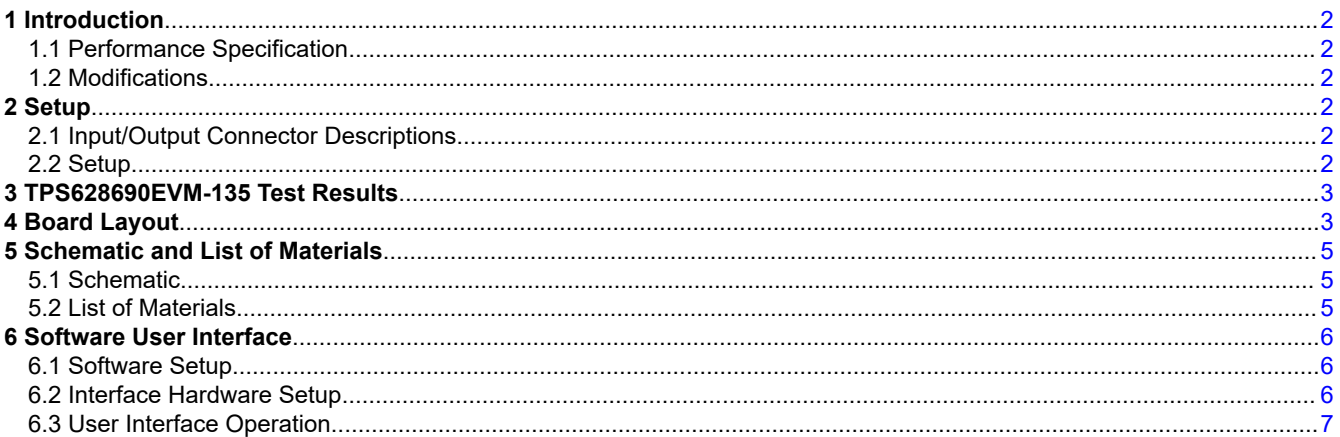

## **List of Figures**

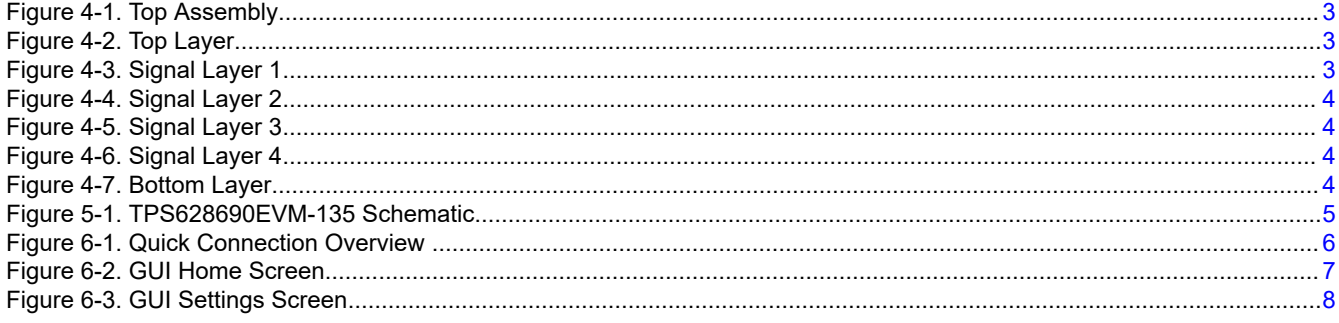

## **List of Tables**

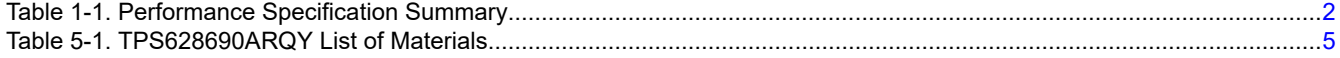

## **Trademarks**

DCS-Control™ is a trademark of Tl. All trademarks are the property of their respective owners.

<span id="page-1-0"></span>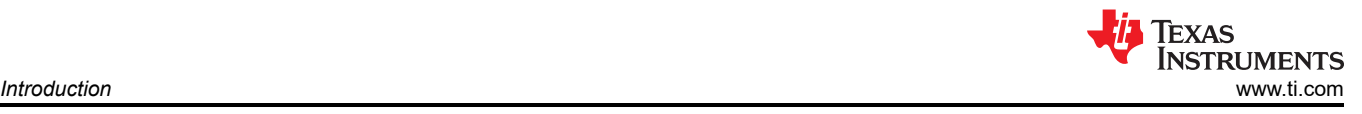

## **1 Introduction**

The TPS628690 is a synchronous, step-down converter, coming in a 1.5- × 2.5- × 1.0-mm QFN package.

#### **1.1 Performance Specification**

Table 1-1 provides a summary of the TPS628690EVM-135 performance specifications.

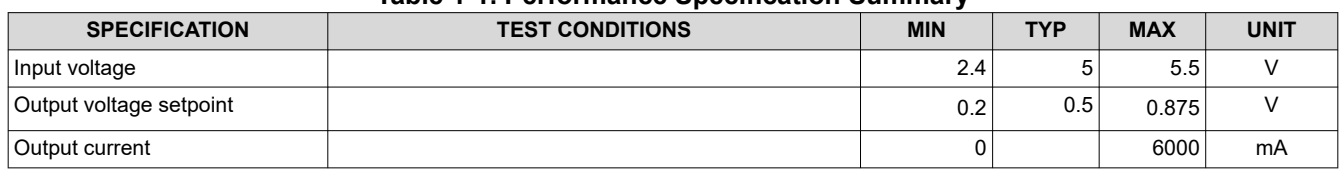

#### **Table 1-1. Performance Specification Summary**

## **1.2 Modifications**

The printed-circuit board (PCB) for this EVM is designed to accommodate the different adjustable output voltage versions of this integrated circuit (IC). On the EVM, additional input and output capacitors can be added.

## **2 Setup**

This section describes how to properly use the TPS628690EVM-135.

#### **2.1 Input/Output Connector Descriptions**

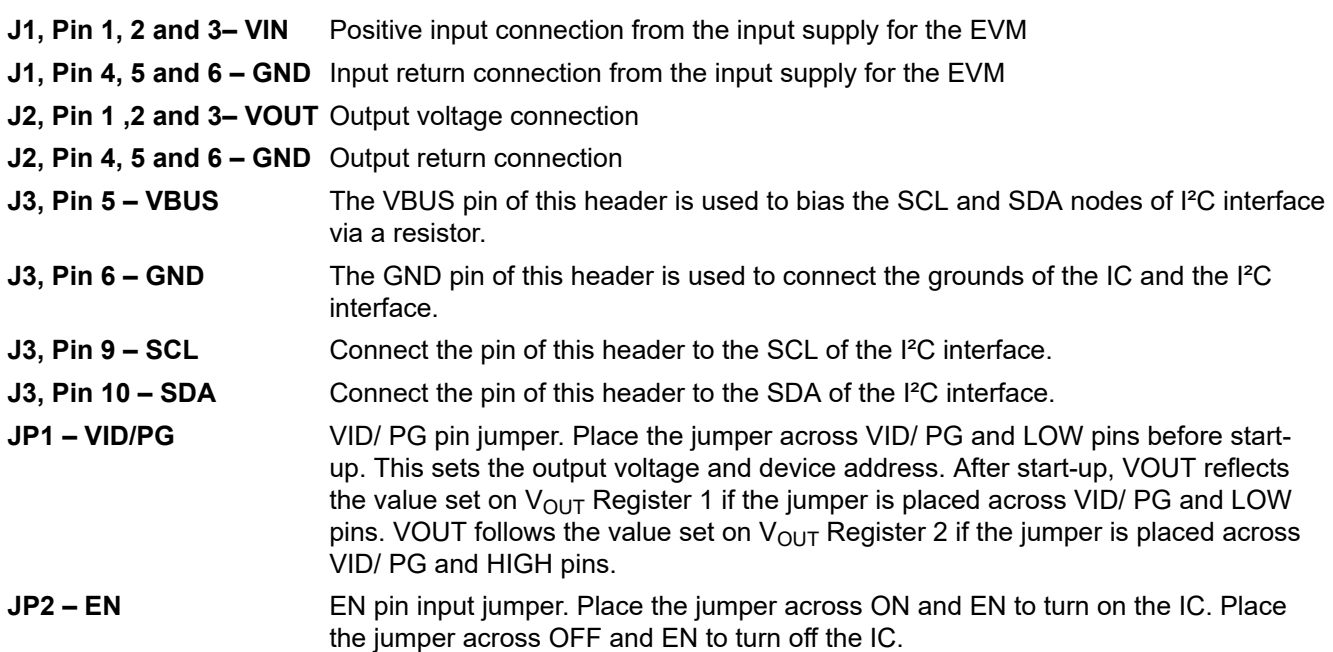

## **2.2 Setup**

To operate the EVM, set jumpers JP1 and JP2 to the desired position per Section 2.1. Connect the input supply to J1 and connect the load to J2.

<span id="page-2-0"></span>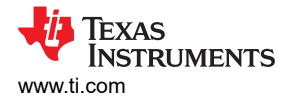

## **3 TPS628690EVM-135 Test Results**

The TPS628690EVM-135 was used to take the typical characteristics of TPS628690 in the *[TPS62868x 2.4-V to](https://www.ti.com/lit/pdf/SLVSFS3) [5.5-V Input, 4-A/6-A Synchronous Step-Down Converter with I2C Interface in QFN Package Data Sheet](https://www.ti.com/lit/pdf/SLVSFS3)*. See the device data sheet for the performance of this EVM.

## **4 Board Layout**

This section provides the TPS628690EVM-135 board layout and illustrations in Figure 4-1 through [Figure 4-7.](#page-3-0) The Gerbers are available on the EVM product page: [TPS628690EVM-135.](https://www.ti.com/tool/TPS628690EVM-135)

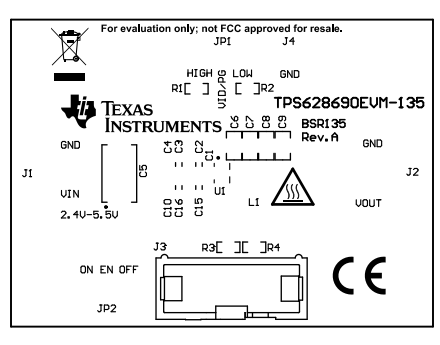

**Figure 4-1. Top Assembly**

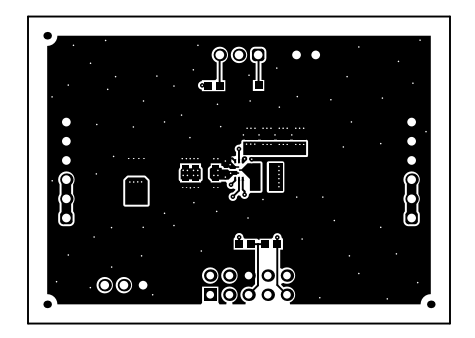

**Figure 4-2. Top Layer**

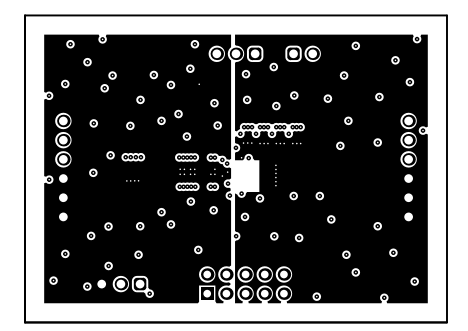

**Figure 4-3. Signal Layer 1**

<span id="page-3-0"></span>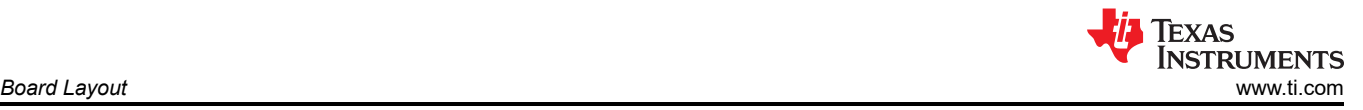

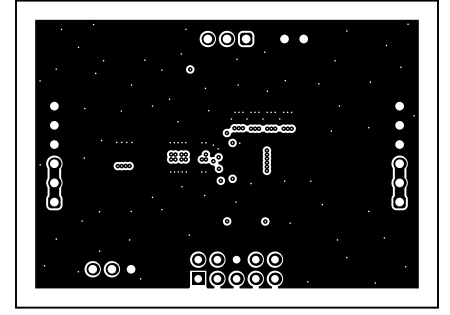

**Figure 4-4. Signal Layer 2**

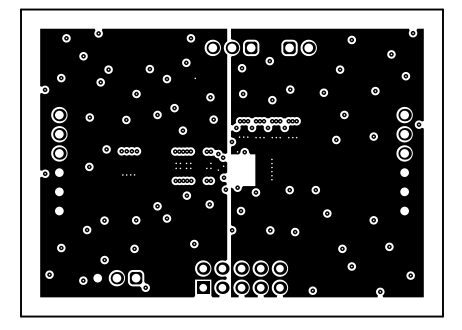

**Figure 4-5. Signal Layer 3**

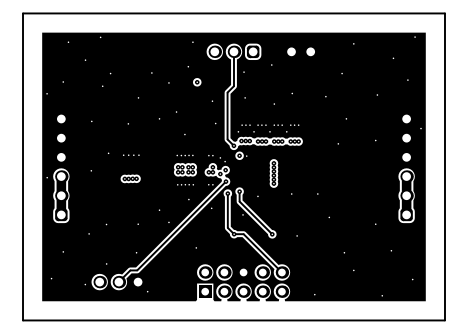

**Figure 4-6. Signal Layer 4**

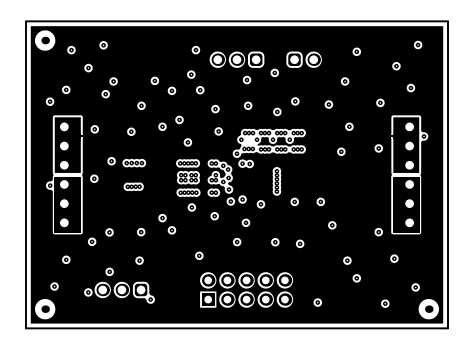

**Figure 4-7. Bottom Layer**

<span id="page-4-0"></span>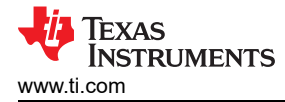

## **5 Schematic and List of Materials**

This section provides the TPS628690EVM-135 schematic and list of materials.

#### **5.1 Schematic**

Figure 5-1 illustrates the EVM schematic.

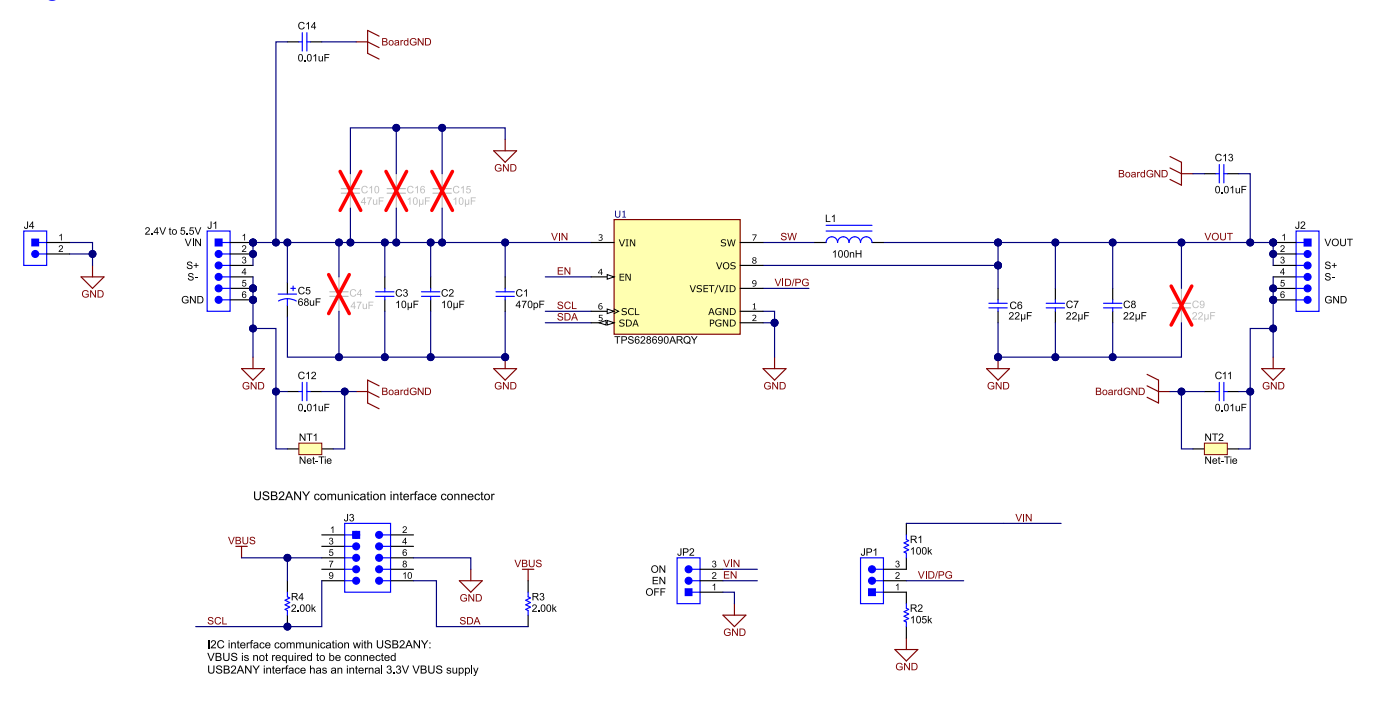

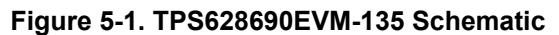

#### **5.2 List of Materials**

Table 5-1 displays a list of materials for this EVM.

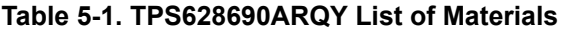

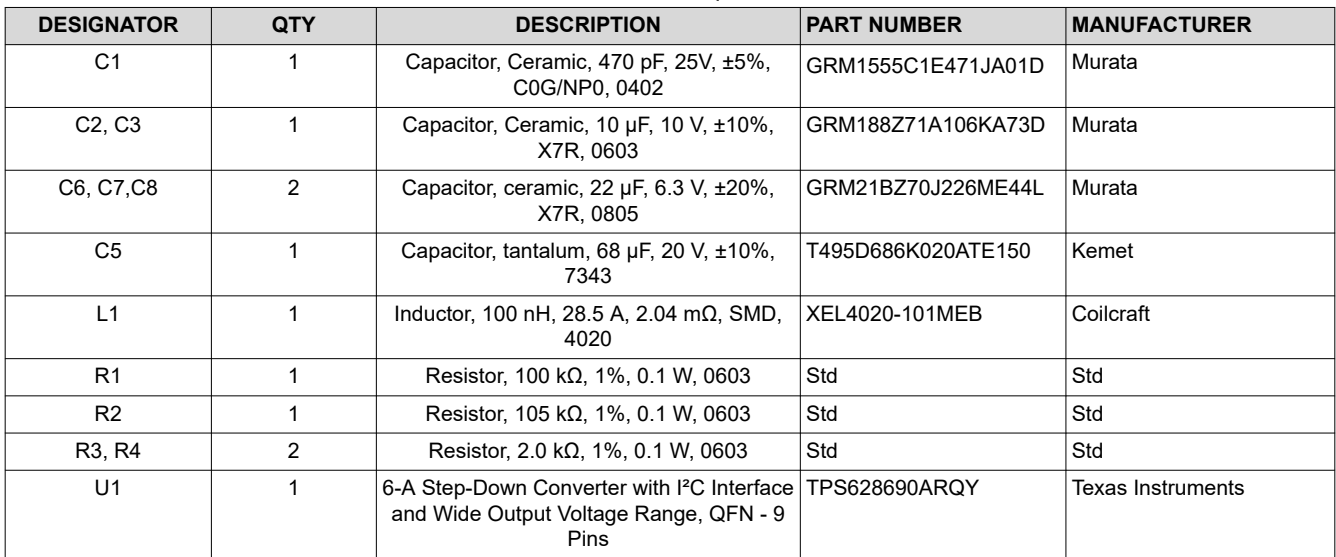

## <span id="page-5-0"></span>**EXAS STRUMENTS** *Software User Interface* [www.ti.com](https://www.ti.com)

## **6 Software User Interface**

## **6.1 Software Setup**

A graphical user interface (GUI) is available from the [TPS62869 tools and software page](https://www.ti.com/product/TPS62869/toolsoftware), which allows simple and convenient programming of the device through the [TI USB2ANY](https://www.ti.com/tool/USB2ANY) interface board. Alternatively, you can use any I<sup>2</sup>C-standardized programming tool or I<sup>2</sup>C host to configure the device. Mind the I<sup>2</sup>C pins specification, such as timing parameters and proper pullup resistors, specified in the *[TPS62868x 2.4-V to 5.5-V Input, 4-A/6-A](https://www.ti.com/lit/pdf/SLVSFS3) [Synchronous Step-Down Converter with I2C Interface in QFN Package Data Sheet](https://www.ti.com/lit/pdf/SLVSFS3)*.

## **6.2 Interface Hardware Setup**

Connect the USB2ANY adapter to your PC using the supplied USB cable. Connect the EVM connector J3 to the USB2ANY adapter using the supplied 10-pin ribbon cable. The connectors on the ribbon cable are keyed to prevent incorrect installation. Figure 6-1 shows a quick adapter connection overview.

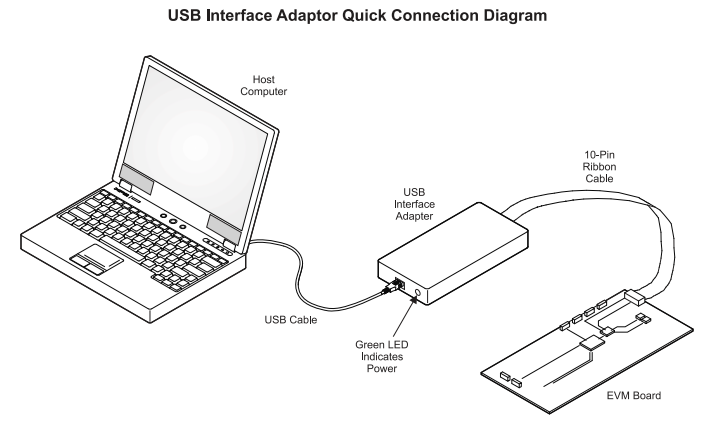

**Figure 6-1. Quick Connection Overview**

<span id="page-6-0"></span>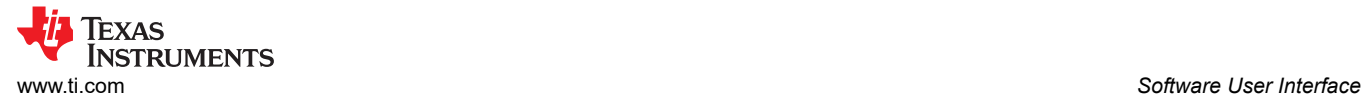

## **6.3 User Interface Operation**

Upon start-up, the GUI automatically connects to the EVM. If not, click on the *Connect* button in the upper right corner of the GUI window. Ensure the I²C Slave Address is correct. The following sections give a short overview of the two main GUI screens.

#### **6.3.1 Home Screen**

The *Home* screen gives a short overview of the TPS62869 devices. To start evaluating the device, click on the *Start* button or on the *Settings* icons on the left side of the GUI window.

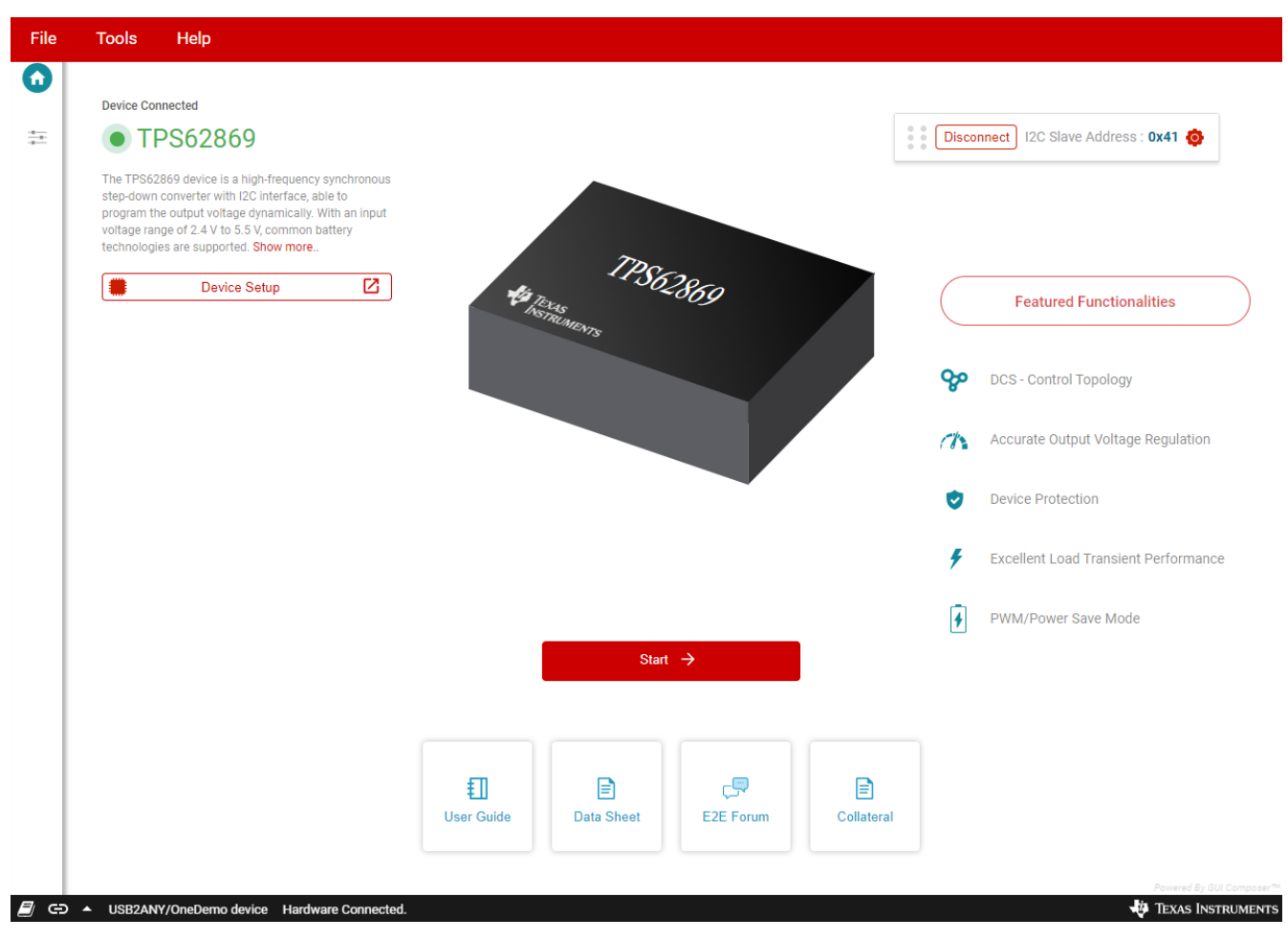

**Figure 6-2. GUI Home Screen**

### <span id="page-7-0"></span>**6.3.2 Settings Screen**

The *Settings* screen provides control over the output voltage and operating modes of the TPS62869. The *Register Map* at the bottom shows a register-wise view of all parameters. Here, single registers can be read or written to the device (if applicable). Refer to the register map in the *[TPS62868x 2.4-V to 5.5-V Input, 4-A/6-A](https://www.ti.com/lit/pdf/SLVSFS3) [Synchronous Step-Down Converter with I2C Interface in QFN Package Data Sheet](https://www.ti.com/lit/pdf/SLVSFS3)* for a detailed description of the TPS62869 registers.

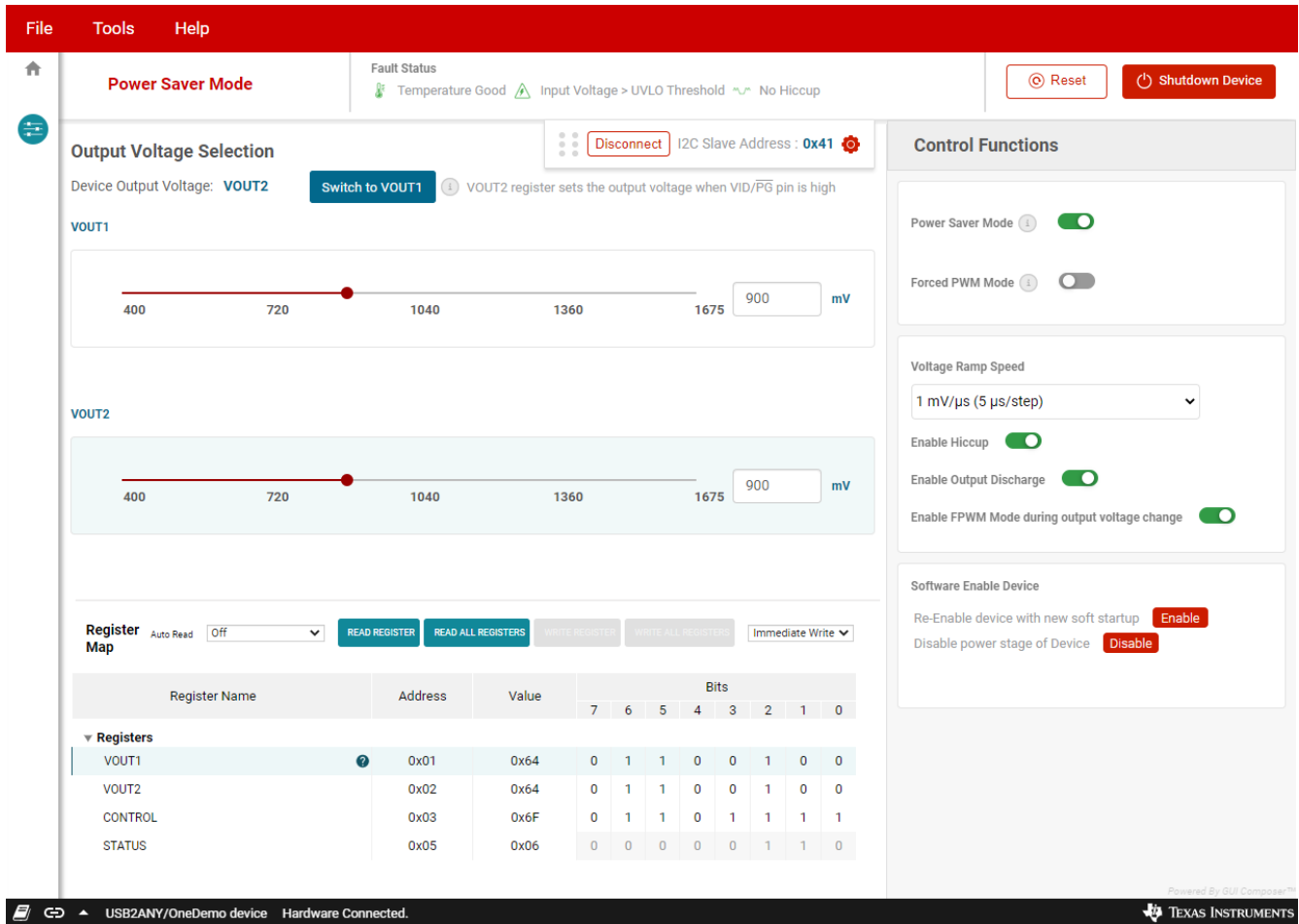

**Figure 6-3. GUI Settings Screen**

## **IMPORTANT NOTICE AND DISCLAIMER**

TI PROVIDES TECHNICAL AND RELIABILITY DATA (INCLUDING DATA SHEETS), DESIGN RESOURCES (INCLUDING REFERENCE DESIGNS), APPLICATION OR OTHER DESIGN ADVICE, WEB TOOLS, SAFETY INFORMATION, AND OTHER RESOURCES "AS IS" AND WITH ALL FAULTS, AND DISCLAIMS ALL WARRANTIES, EXPRESS AND IMPLIED, INCLUDING WITHOUT LIMITATION ANY IMPLIED WARRANTIES OF MERCHANTABILITY, FITNESS FOR A PARTICULAR PURPOSE OR NON-INFRINGEMENT OF THIRD PARTY INTELLECTUAL PROPERTY RIGHTS.

These resources are intended for skilled developers designing with TI products. You are solely responsible for (1) selecting the appropriate TI products for your application, (2) designing, validating and testing your application, and (3) ensuring your application meets applicable standards, and any other safety, security, regulatory or other requirements.

These resources are subject to change without notice. TI grants you permission to use these resources only for development of an application that uses the TI products described in the resource. Other reproduction and display of these resources is prohibited. No license is granted to any other TI intellectual property right or to any third party intellectual property right. TI disclaims responsibility for, and you will fully indemnify TI and its representatives against, any claims, damages, costs, losses, and liabilities arising out of your use of these resources.

TI's products are provided subject to [TI's Terms of Sale](https://www.ti.com/legal/termsofsale.html) or other applicable terms available either on [ti.com](https://www.ti.com) or provided in conjunction with such TI products. TI's provision of these resources does not expand or otherwise alter TI's applicable warranties or warranty disclaimers for TI products.

TI objects to and rejects any additional or different terms you may have proposed.

Mailing Address: Texas Instruments, Post Office Box 655303, Dallas, Texas 75265 Copyright © 2022, Texas Instruments Incorporated